# Подготовка и выгрузка отчетов

В этом разделе:

- [Общие сведения](#page-0-0)
- [Окно приложения](#page-0-1)
- [Подготовка отчёта](#page-2-0)
- [Выгрузка отчёта](#page-2-1)

Переход к функционалу: [АРМ НЕЙРОСС Отчёты](https://support.itrium.ru/pages/viewpage.action?pageId=923238904)

### <span id="page-0-0"></span>Общие сведения

АРМ НЕЙРОСС Отчёты предоставляет удобный пользовательский интерфейс для работы с отчётами: лаконичные и наглядные формы загрузки параметров отчёта, возможность предпросмотра полного отчёта и выгрузки в любой удобный формат.

#### <span id="page-0-1"></span>Окно приложения

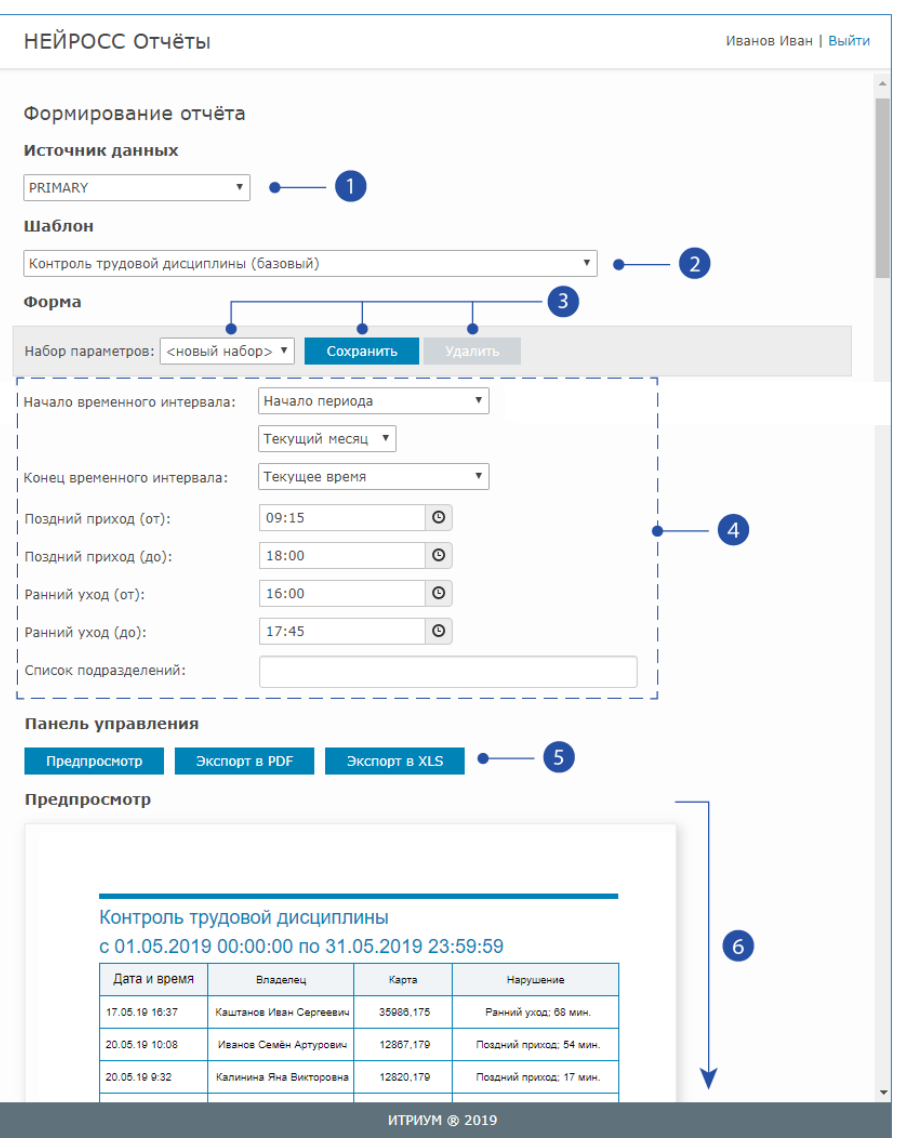

- 1. Список источников данных: выбор источника данных для выборки; по умолчанию, используется источник PRIMARY — база данных Платформы НЕЙРОСС;
- 2. Список шаблонов отчётов: выбор шаблона отчёта; отображаются только доступные для использования шаблоны;
- 3. Команды управления набором параметров отчёта: Загрузить предварительно сохранённый набор параметров, Сохранить набор параметров, Удалить набор параметров;
- 4. Набор параметров отчёта: определяется типом отчёта, предоставляются инструменты поиска данных (в том числе по подразделению, фамилии, номеру карты); период времени, за который строится отчёт, может формироваться с помощью [динамического временного диапазона](https://support.itrium.ru/pages/viewpage.action?pageId=933888406).

Чтобы сохранить набор параметров для последующего выбора при регулярном построении отчётов или для автоматического запуска по [заданию автоматизации](https://support.itrium.ru/pages/viewpage.action?pageId=933888423) нажмите на кнопу Сохранить, и задайте имя набора.

5. Панель управления отчётом: команды предварительного просмотра отчёта, выгрузки в PDF и ХLS-форматы;

6. Внешний вид отчёта: представляется возможность просмотра полного отчета (всех его страниц).

## <span id="page-2-0"></span>Подготовка отчёта

- 1. В поле Источники данных выберите из раскрывающегося списка источник данных для отчёта.
- 2. В поле Шаблон выберите из раскрывающегося списка шаблон, по которому будет строиться отчёт.

Описание типовых шаблонов отчётов приведено [здесь](https://support.itrium.ru/pages/viewpage.action?pageId=923239183).

- 3. При наличии готового набора параметров, выберите его из раскрывающегося списка в поле Набор параметров и перейдите к шагу 6.
- 4. Задайте параметры для отчёта.
- 5. При необходимости построения однотипных отчётов, сохраните заданный набор параметров:
	- a. Проверьте параметры отчёта.
	- b. Нажмите на кнопку Сохранить.
	- c. В отобразившемся окне введите имя набора параметров, нажмите на кнопку ОК.
- 6. При необходимости измените параметры отчёта.
- 7. Нажмите на кнопку **Предпросмотр** для предварительного просмотра отчёта.
- 8. Проверьте отчёт, при необходимости повторите шаги выше для построения нового отчета.

#### <span id="page-2-1"></span>Выгрузка отчёта

- 1. Выберите формат будущего отчёта:
	- а. Для экспорта отчета в формат PDF, нажмите на кнопку **Экспорт в PDF**;
	- b. Для экспорта отчета в формат XLS, нажмите на кнопку **Экспорт в XLS**;
- 2. Будет сформирован файл заданного формата и выгружен в папку загрузок браузера.